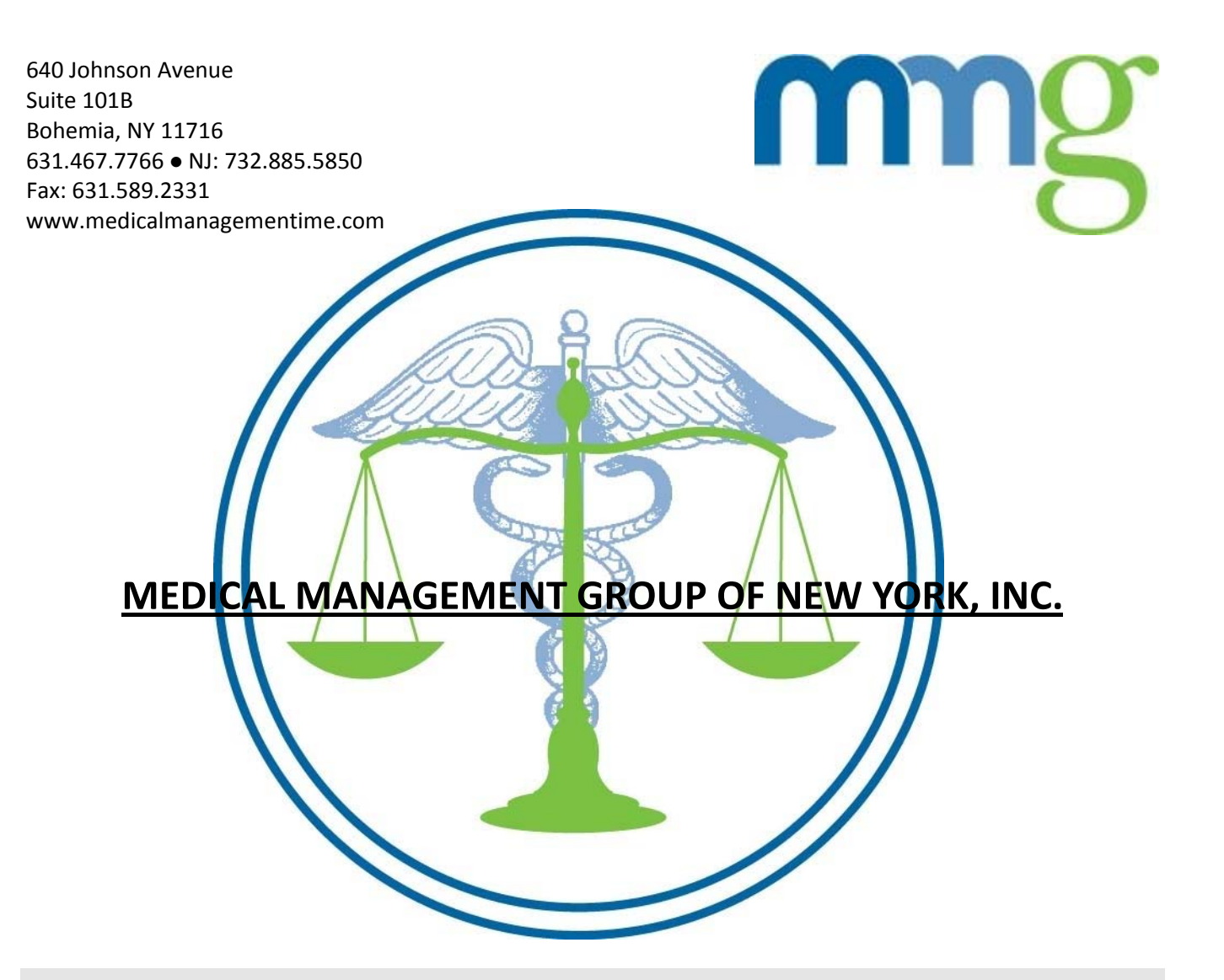

# Online Appointment Tracking Guide

# Online Appointment Tracking

edical Management Group of New York, Inc. recognizes your need to get information as quickly and efficiently as possible. For this reason, it has enhanced its website to allow the  $\blacktriangle$  claims handler the ability not only to initiate the assignment but to track the status of the **TERN EXECUTE AN ART AND THE MARK COMPAND THE MARK CONDUCT A THE MARK CONDUCT AND ARK CONDUCT AND A Claims handler the ability not only to initiate the assignment but to track the status of the referral and review the medi** required is access to the internet and your own personalized id and password.\*\*

 $*$ To display the IME report, you must have To obtain personalized id and password, please Adobe acrobat reader installed on your computer. Contact us at www.medicalmanagementime.com See website for free download

# **Help**

If you have any questions/problems, HELP is available:

Contact us at [info@mailmmg.com](mailto:info@mailmmg.com) or call us at (631)467-7766 X522.

#### Logon Screen

**The MMG Logon screen** displayed can be accessed via [www.medicalmanagementime.com.](http://www.medicalmanagementime.com/) Once in our website, select Appointment Tracking and the logon screen will be displayed. Key in your MMG provided personalized id and password and then press the submit button with your cursor (or Hit the enter key.)

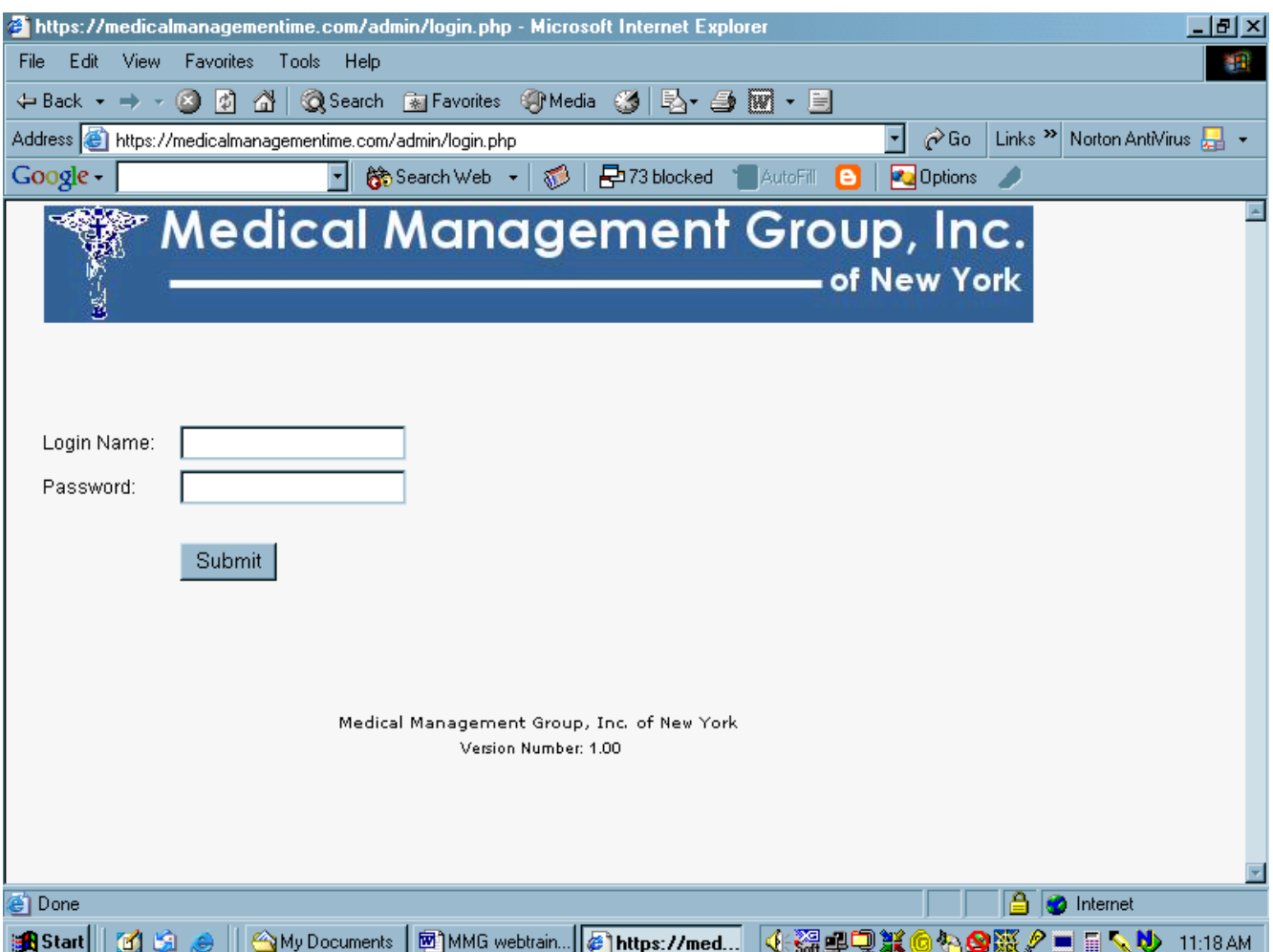

MEDICAL MANAGEMENT GROUP OF NEW YORK, INC.

## Password Validation

Once the id and password are validated, the system will then display a page indicating your name at the top. Select the Case reports option and it will then display a list of all IME referrals that you personally have made. Data such as MMG number, claimant name, claim number, and accident date are included on the page. If the IME report is available for viewing, 'YES' is displayed in the Report column.

The IME referral list is in MMG id number order but you can order it by claimant name or Claim number by double‐clicking on the column heading.

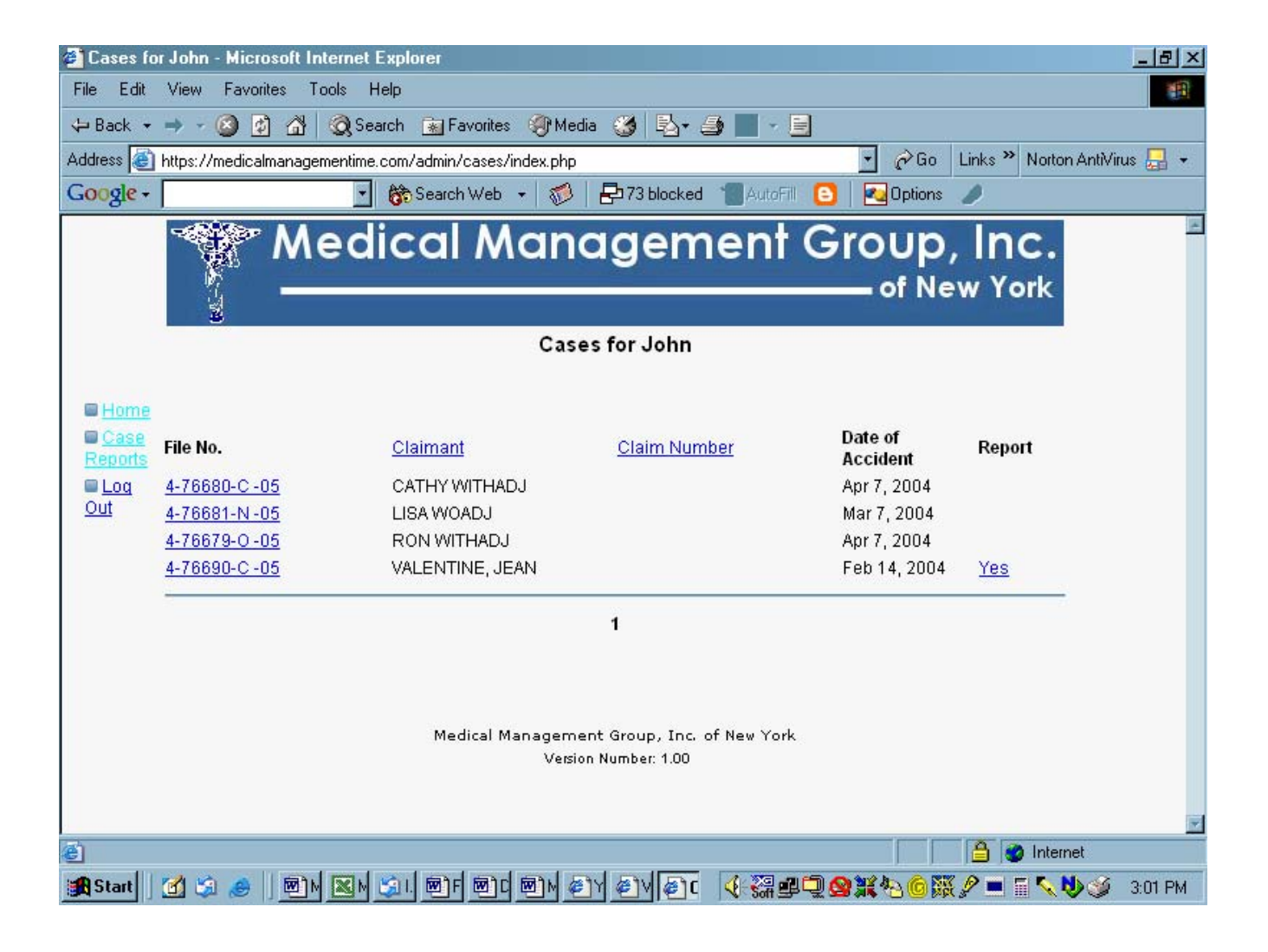

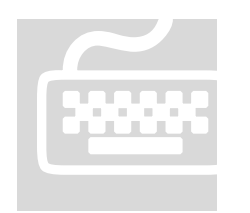

### Obtain Additional Information

To obtain additional information, point the cursor to the case that you are interest in. The case will be highlighted in Yellow. Double click on the MMG number and additional information will be displayed Double click on the 'YES' under Reports on this page or the detail page and the scanned image of the report will be displayed.

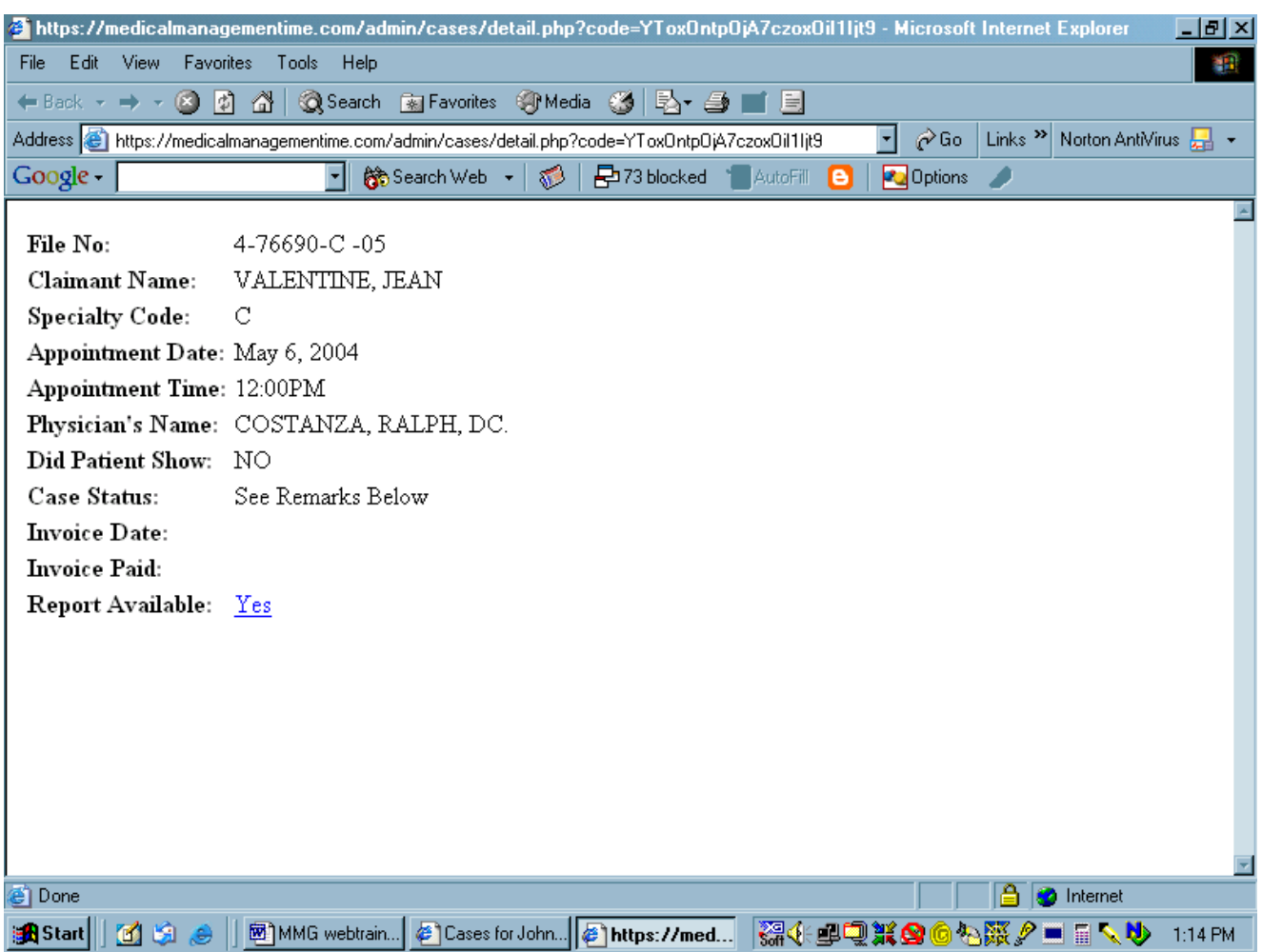